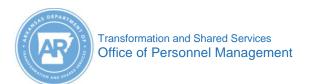

## **MYARCAREERS**

# Complete an eLearning Course Job Aid

Purpose: Use this job aid to complete an eLearning course to receive credit.

1. After completing an eLearning course, the user clicks **Confirm Completion** and this message appears. This shows the end user did not complete the course.

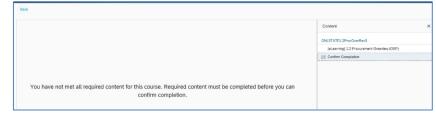

### How to Complete an eLearning course

2. The Conclusion page appears at the near the end of the course. Click **Next**.

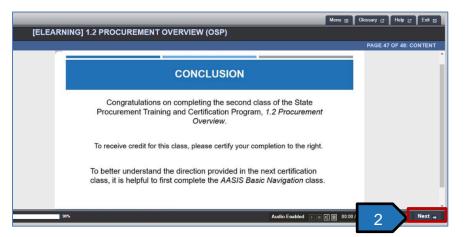

3. The Course Material Acknowledgement appears. Important: The end user must click Continue. Scroll

down to locate the Continue button.

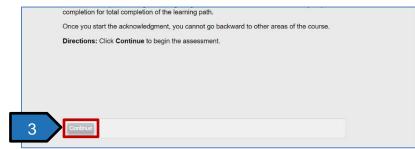

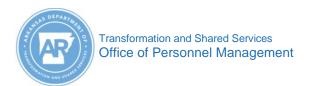

## **MYARCAREERS**

# Complete an eLearning Course Job Aid

- 4. Select an answer.
  - a. Select YES! The end user RECEIVES credit for completing the course.
  - b. If NO, then the end user DOES NOT receive any credit for completing the course.
- 5. Click Continue.

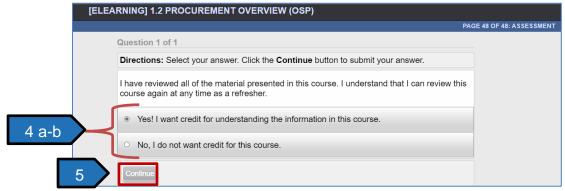

6. This screen appears. Click Submit Score.

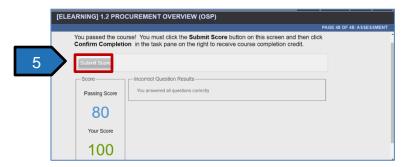

7. Click Confirm Completion.

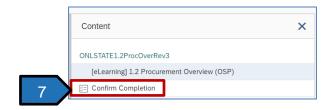

8. The end user completes the course and receives credit for completing it.

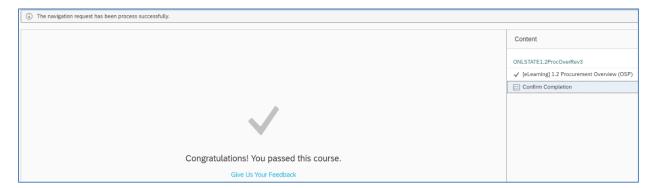